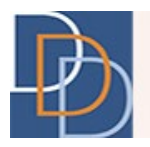

## **Electronic Visit Verification (EVV) Checkbox Quick Reference Guide**

## **Updating the EVV Status for Non-SDE Services**

- 1. Add a new Outcome or select the appropriate Outcome and add a new Service; Or Edit the appropriate Service. There are no changes to the controls here. For more information, please refer to the User Guide.
- 2. Enter/ update the appropriate details for **Outcome** and **Service**. There are no changes to the controls here. For more information, please refer to the User Guide.
- 3. **New:** Proceed to **Provider** as shown below. Enter/ update the appropriate details in their **respective fields (Procedure/Location)**.

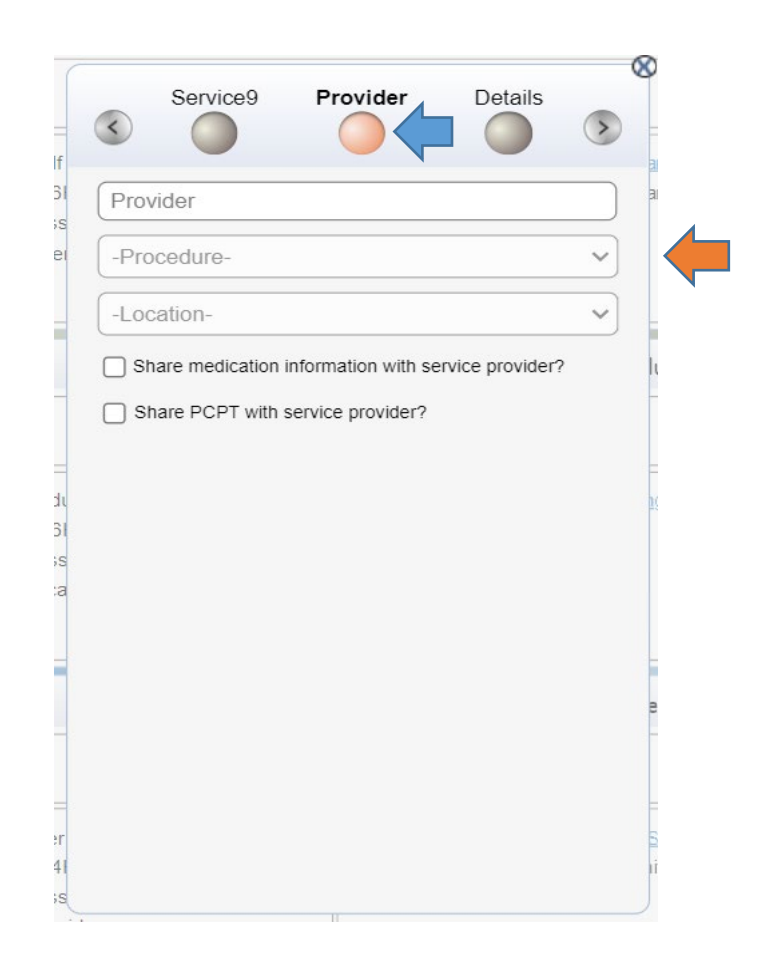

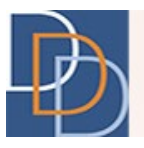

4. **New:** With the selection of a **Procedure** that requires an EVV status, the following **Controls** are displayed.

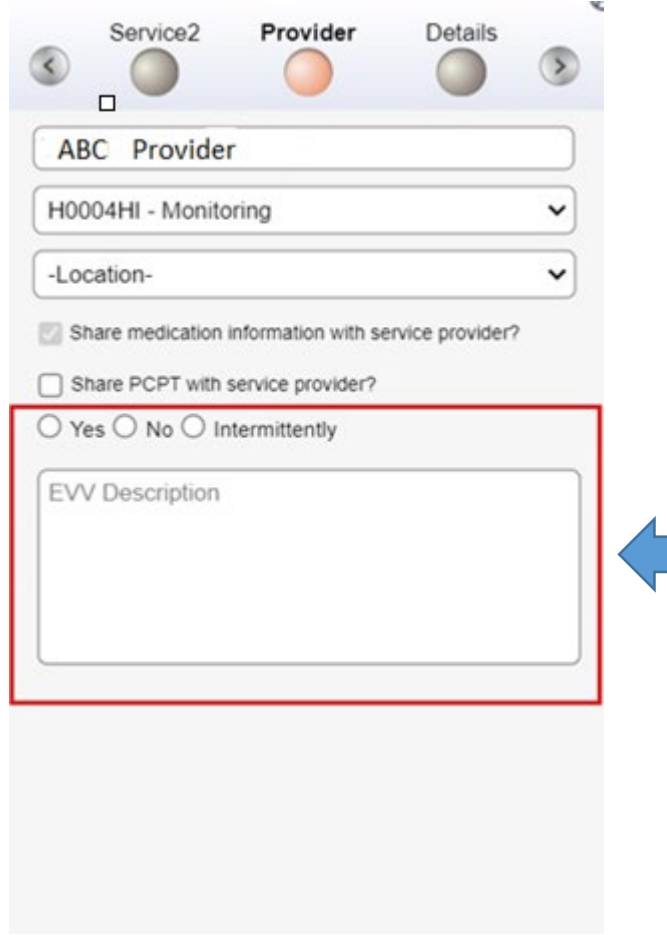

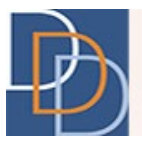

- 5. **New:** Click the option (**circle** adjacent to the left of the text) to select the appropriate EVV status of the service. The available options are:
- Yes indicating EVV is always required.
- No indicating EVV is never required.
- Intermittently indicating some visits require EVV while some visits are exempt.

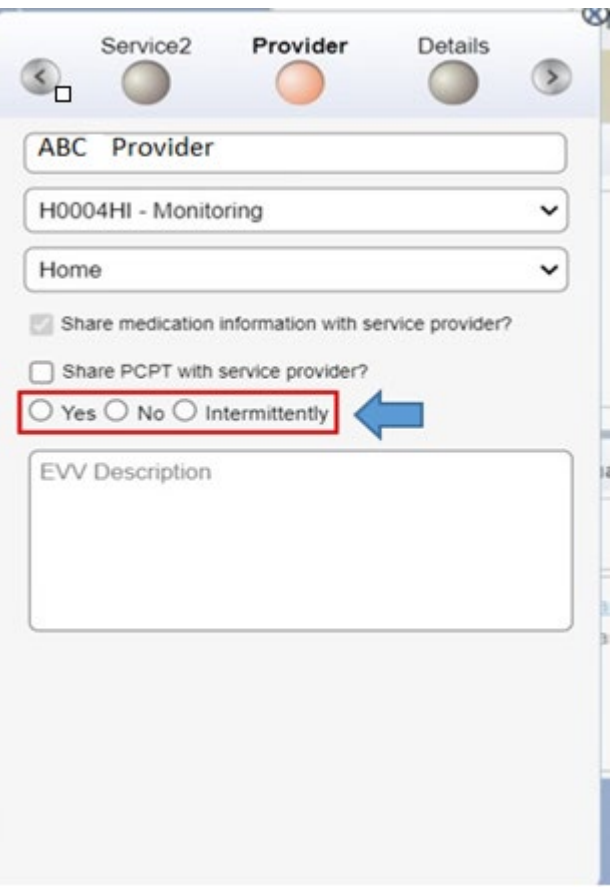

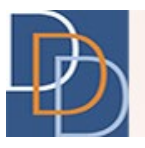

6. **New:** Enter the appropriate description for the EVV status in the **box** shown below. This field has a maximum limit of 200 characters. Additional information on appropriate descriptions can be found in the [EVV Guidance Document](https://www.nj.gov/humanservices/ddd/assets/documents/providers/EVV-Guidance.pdf) located on the Division's EVV website.

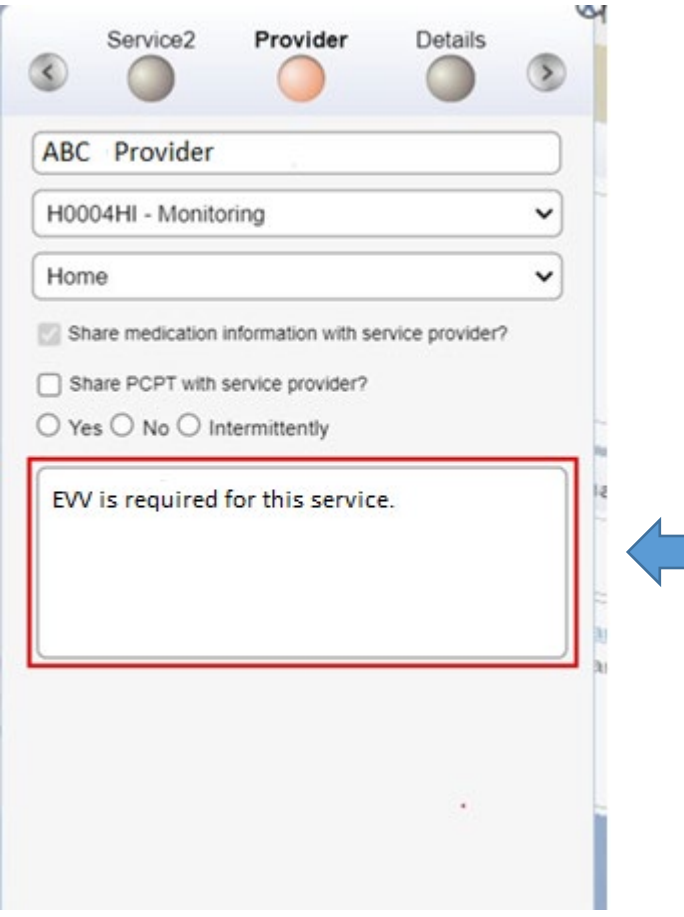

**Note:** EVV status and EVV Description are mandatory fields. The Support Coordinator (SC) also has the option to edit these fields for current services.

- 7. Continue to **Details** and enter/ update the appropriate fields, as previously.
- 8. Click  $\checkmark$  to save the service.

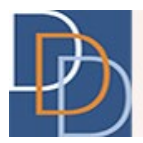

## **Updating the EVV Status for Self Directed Employees (SDE)**

- 1. Add a new Outcome or select the appropriate Outcome and add a new Service; Or Edit the appropriate Service, by selecting the option from the service menu. There are no changes to the controls here. For more information, please refer to the User Guide.
- 2. Enter/ update the appropriate details for **Outcome** and **Service**. There are no changes to the controls here. For more information, please refer to the User Guide. There are no changes to the controls here. For more information, please refer to the User Guide.
- 3. **New:** Proceed to the **Provider** control, as shown below. Enter/ update the appropriate details for the **respective fields**.

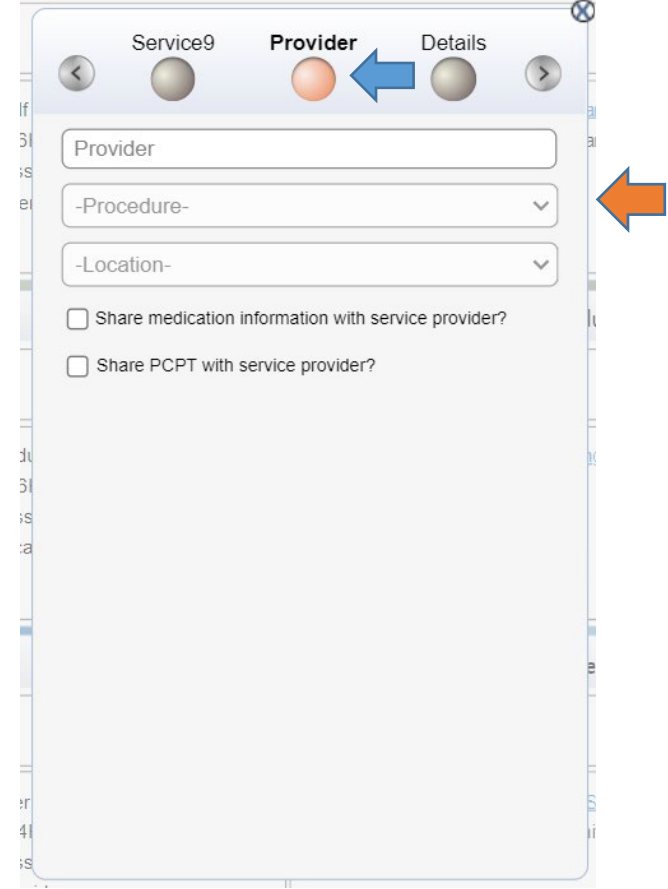

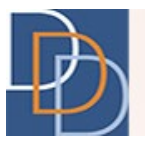

4. **New:** With the selection of an SDE **Procedure** that requires an EVV status, the following controls are displayed, as shown.

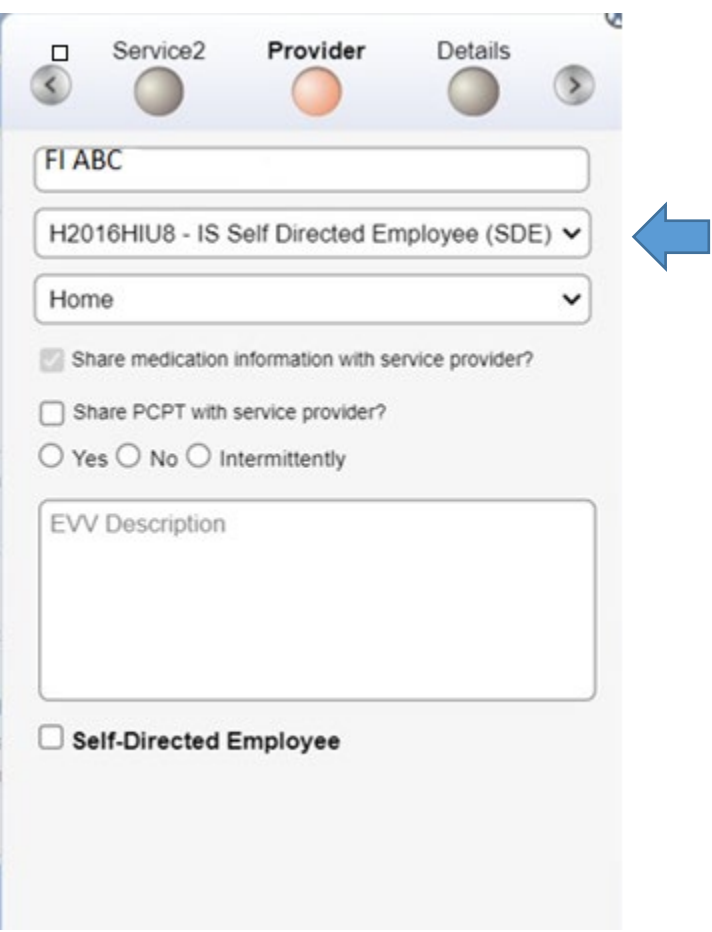

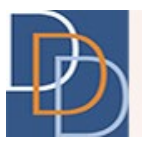

5. **New:** Select the **Self-Directed Employee** check box.

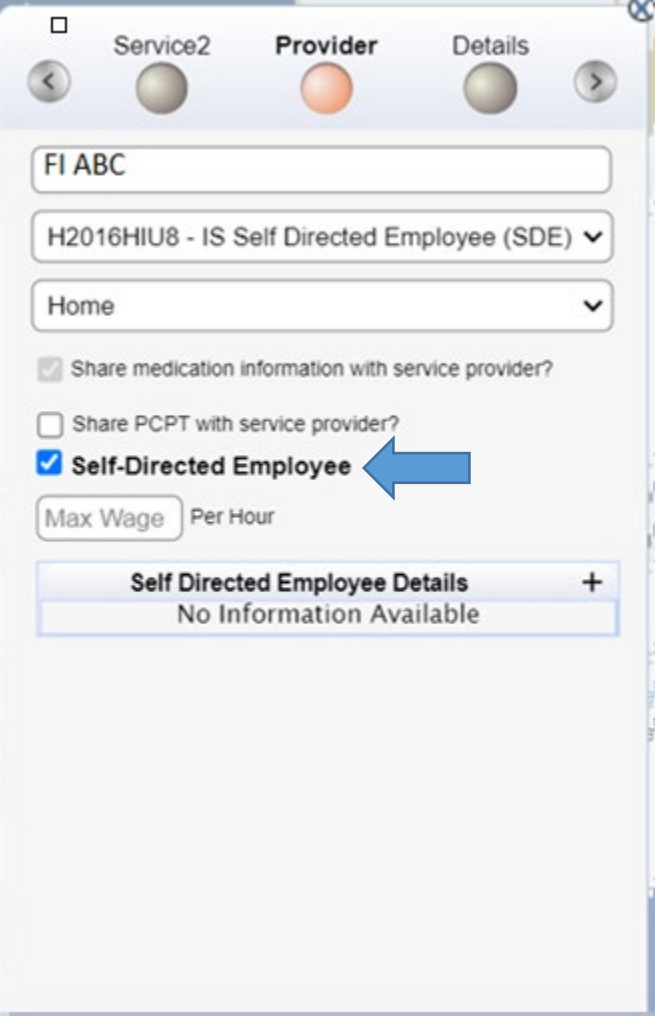

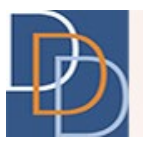

6. New: Click  $\bigstar$ , indicated below, for Self Directed Employee Details.

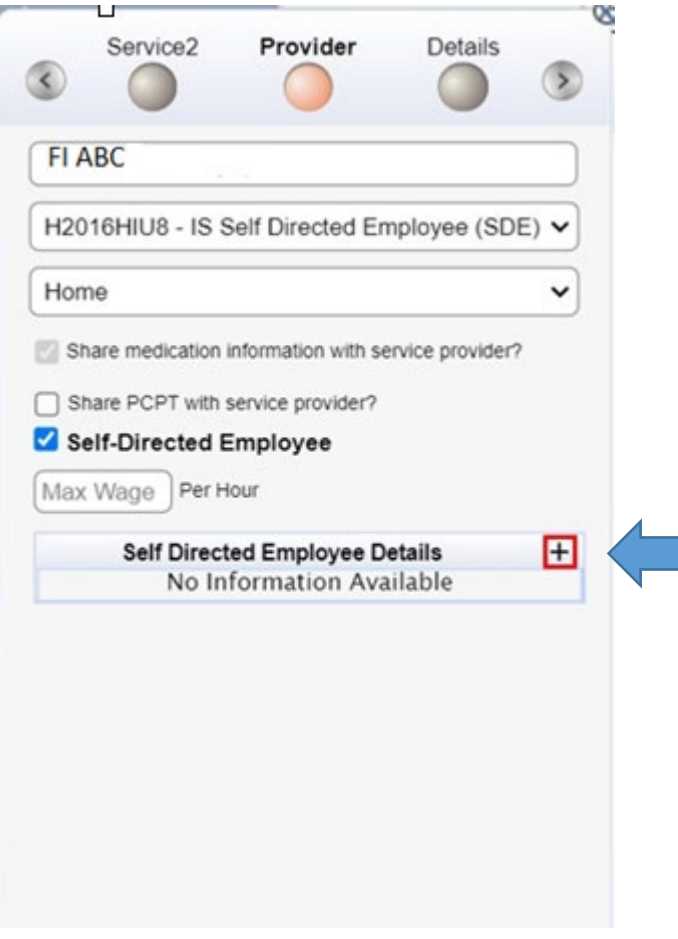

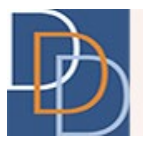

- 7. **New:** The **Self-Directed Employee Details** pop-up appears, as shown. Enter the **name** of the Self-Directed Employee and then click the appropriate option (**circle** adjacent to the left of the text) to select the EVV status of the service. The available options are:
- Yes indicating EVV is always required.
- No indicating EVV is never required.
- Intermittently indicating some visits require EVV while some visits are exempt.

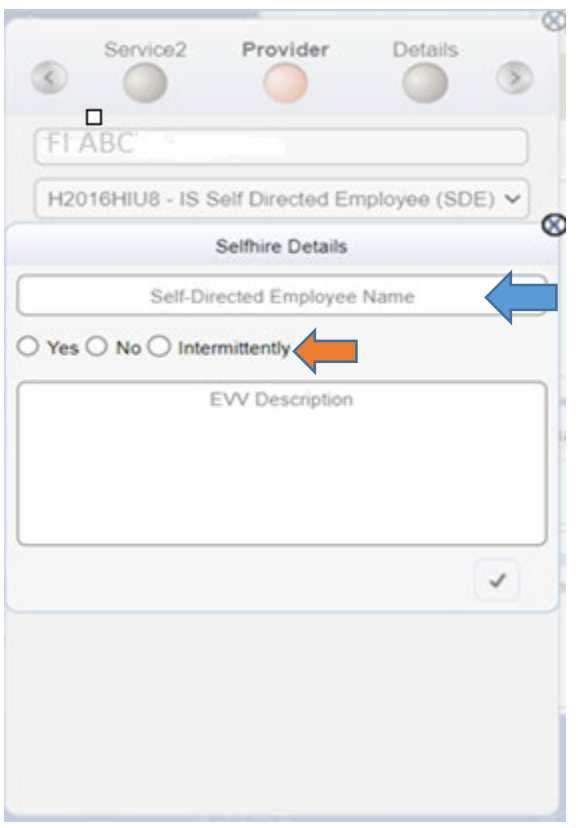

8. **New:** Enter the appropriate description for the EVV status. This field has a maximum limit of 200 characters. Additional information on appropriate descriptions can be found in the [EVV](https://www.nj.gov/humanservices/ddd/assets/documents/providers/EVV-Guidance.pdf)  [Guidance document](https://www.nj.gov/humanservices/ddd/assets/documents/providers/EVV-Guidance.pdf) located on the Division's EVV website.

 $\_$  , and the contribution of the contribution of  $\mathcal{L}_1$  , and  $\mathcal{L}_2$  , and  $\mathcal{L}_3$  , and  $\mathcal{L}_4$  , and  $\mathcal{L}_5$ 

9. Click  $\blacktriangleright$  to save.